## ADOBE DIGITAL EDITIONS

Računalnik je potrebno najprej avtorizirati. Adobe ID omogoča avtorizacijo največ 6 naprav.

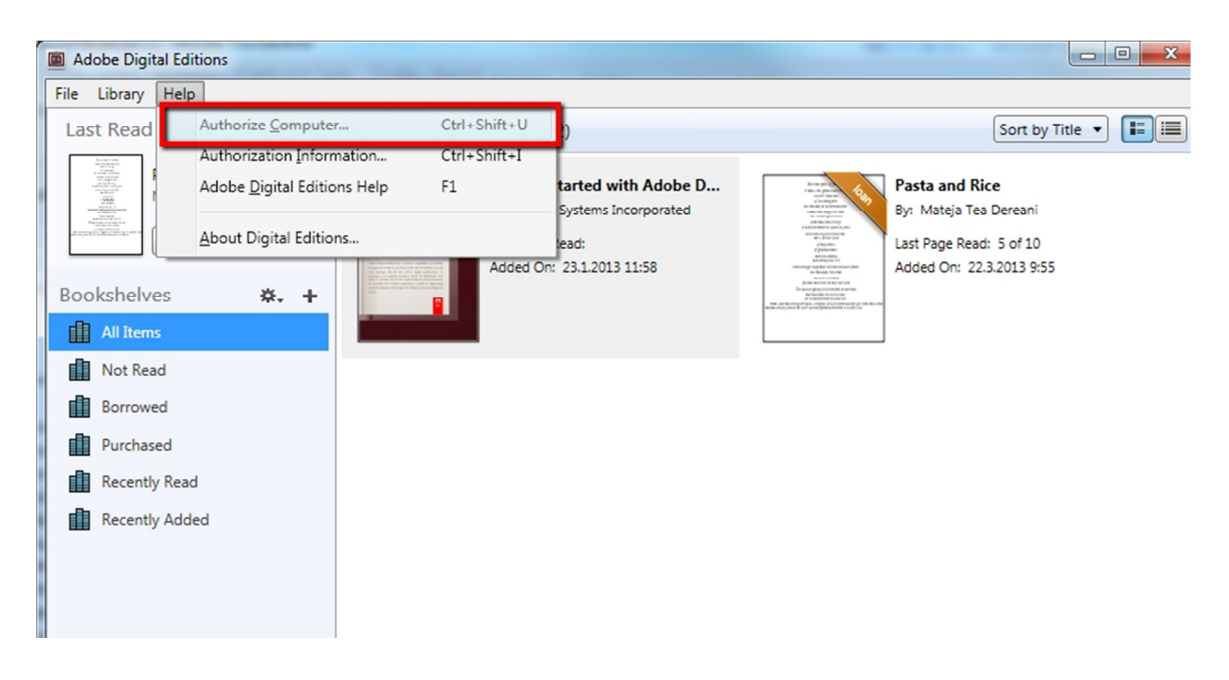

## ALDIKO BOOK READER

V nastavitvah aplikacije poiščemo Adobe DRM možnost. Preverimo, da smo povezani v internet in vpišemo uporabniško ime in geslo za Adobe ID.

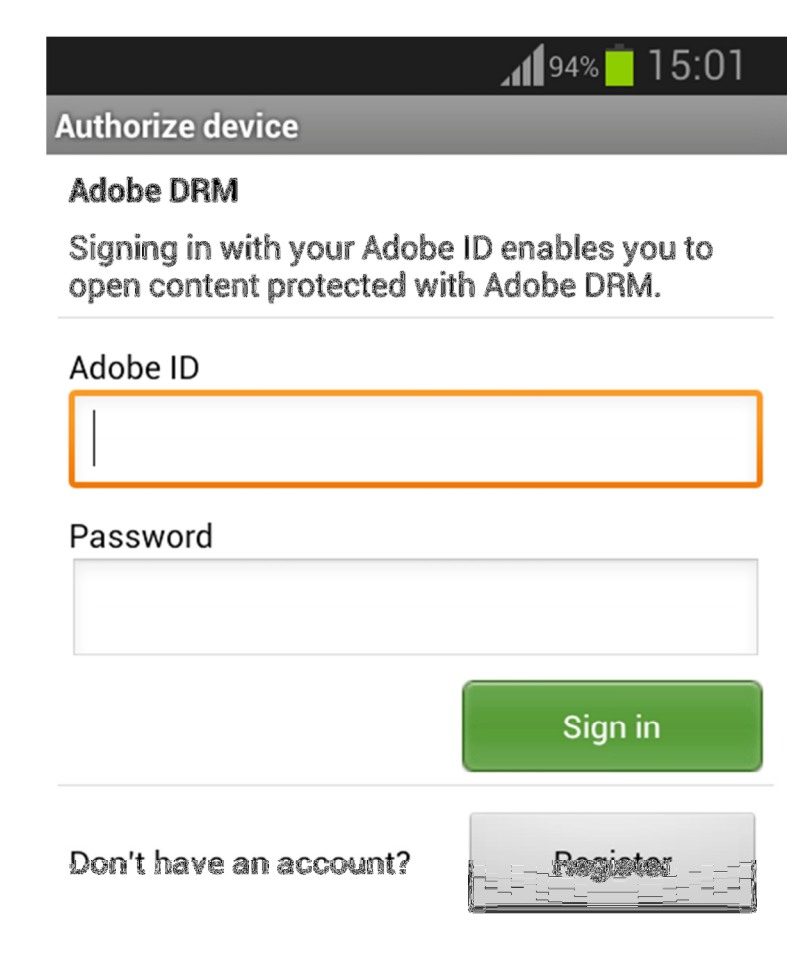

## BLUEFIRE READER

V aplikaciji kliknemo na ikono v desnem spodnjem delu – Info in v polju Enable Adobe Books, izberemo Authorize. Preverimo, da smo povezani v internet in vpišemo uporabniško ime in geslo za Adobe ID.

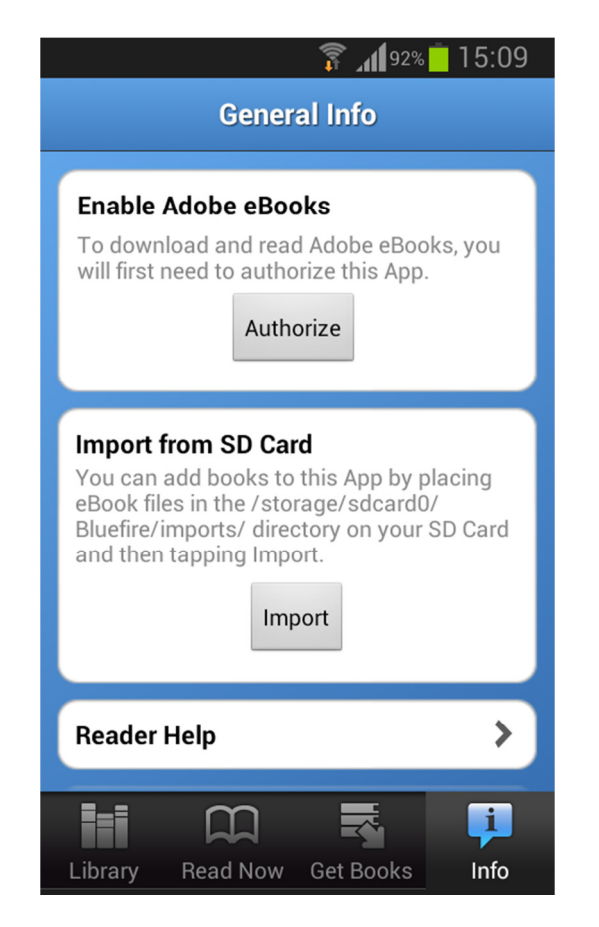

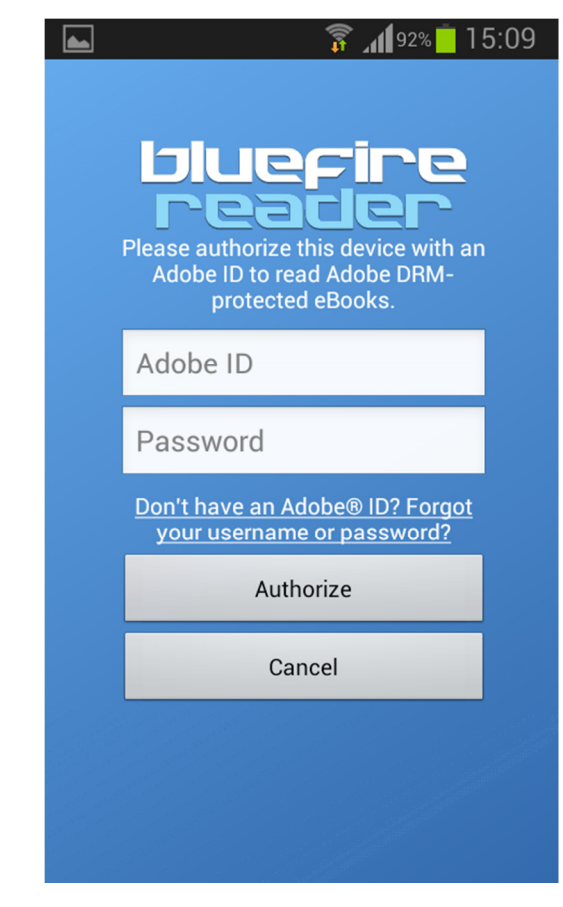